Seite 4 07/2022 07/2022 Seite 5

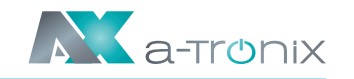

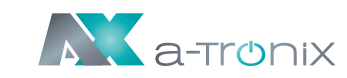

# **5. Elektrischer Schaltplan**

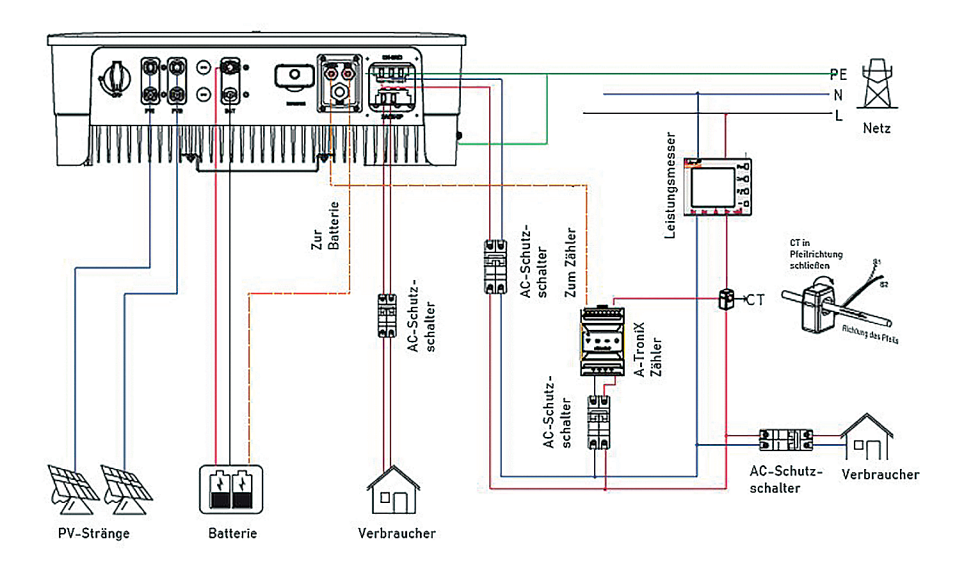

# **6. Montageverfahren + Anschluss des PV-Steckers**

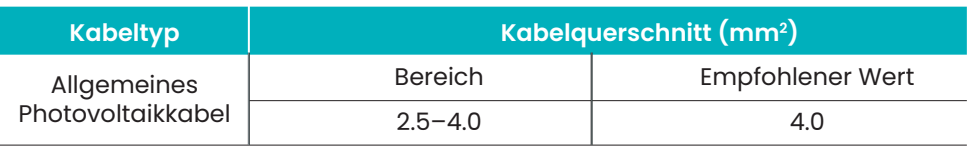

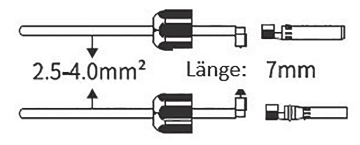

1. Kabelmantel 7mm abisolieren 2. Metallklemme pressen

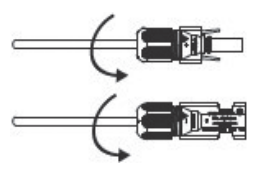

3. Gleichstromstecker festziehen 4. Steckverbinder einsetzen

 $+$   $+$ 

 $\bullet$   $\bullet$   $\bullet$   $\bullet$   $\bullet$ 

# **7. Montageverfahren für den Batterieanschluss des Wechselrichters**

6) Tippen Sie auf "Scan", eine Liste von 7) Geben Sie das Passwort des drahtlosen Netzwerks ein (beachten Sie die unterschiedlichen Schriftgrößen). Tippen Sie auf "Verbinden".

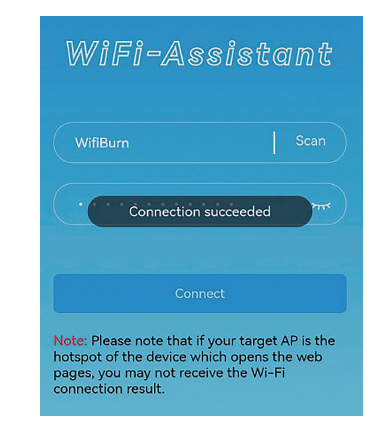

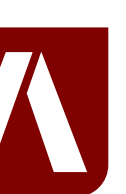

connection result.

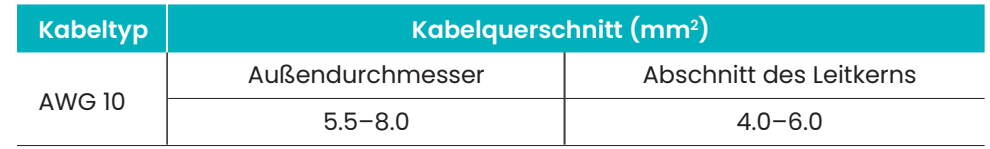

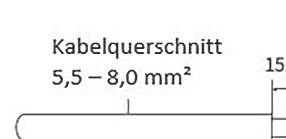

 $2$  Nm

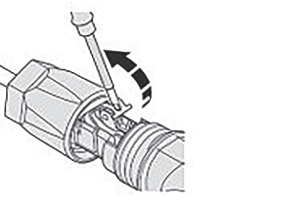

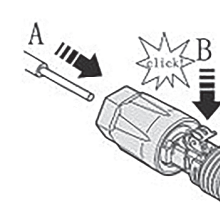

5) Steckverbinder einsetzen

Kabel einführen und Klemmbügel einrasten

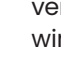

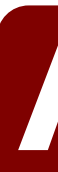

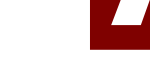

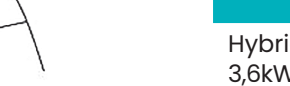

**8. AC-Ausgangsanschluss**

(4) Stecker festziehen

1 Kabel 15mm abisolieren 2 Klemmbügel öffnen

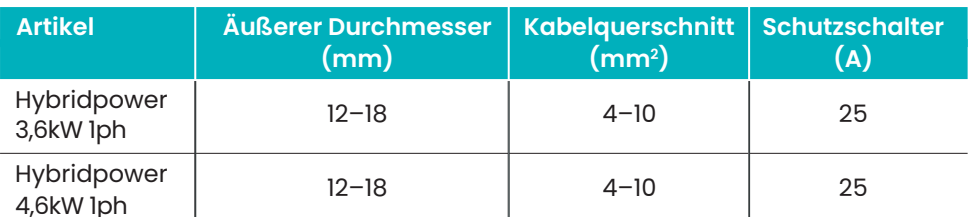

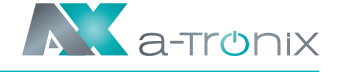

verschiedenen WiFi-Netzwerknamen wird angezeigt.

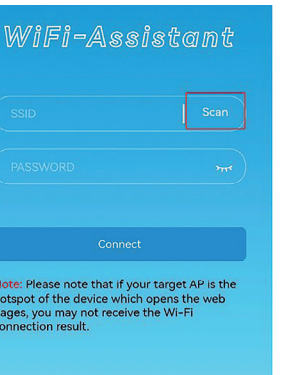

4) Tippen Sie auf "Scan", eine Liste von 5) Wählen Sie das entsprechende Routernetz aus, welches Sie konfigurieren möchten.

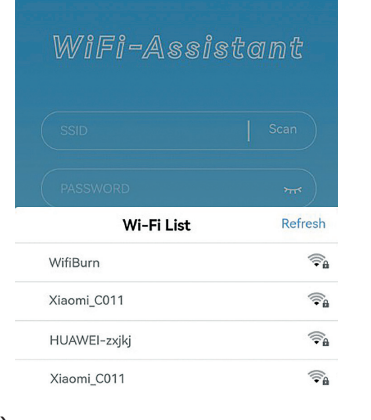

verschiedenen WiFi-Netzwerknamen wird angezeigt.

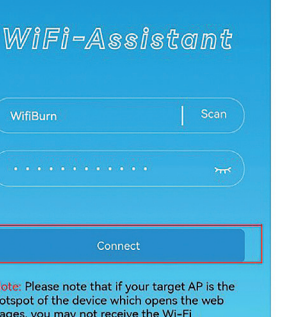

## **Bei Rückfragen kontaktieren Sie uns gern!**

**AKKU SYS Akkumulator- und Batterietechnik Nord GmbH**

Verbindungsweg 23 · 25469 Halstenbek / Hamburg · GERMANY Telefon +49 4101 37676-0 / info@akkusys.de / www.akkusys.de

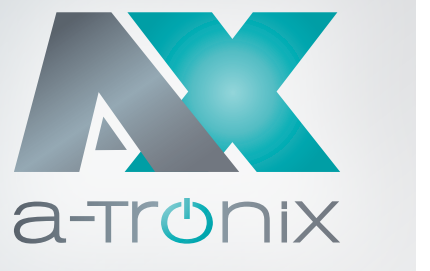

Kurzanleitung zur Installation

**a-TroniX**

**Hybridpower Wechselrichter** 

**1phasig**

**Modell Artikelnummer**

A a-tronix

 $\overline{\bullet}$ 

a-TroniX Hybridpower 3,6kW 1ph 19887807 a-TroniX Hybridpower 4,6kW 1ph 19887808

<u>e e estados de la c</u>

Seite 2 07/2022

# **1. Packliste**

Kurzanleitung zur Installation

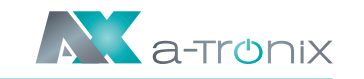

**Wechselrichter 1x Wandhalterung 1x Spreizbolzen 5x PV-Klemme 2x**

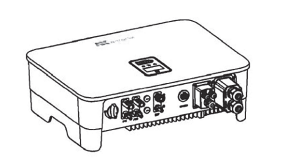

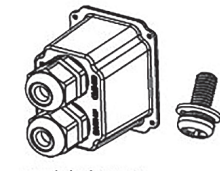

AC-Abdeckung 1x Schraube 6x

**optional**

**a-TroniX Zähler Back-up Terminal Netzgekopp. Terminal**

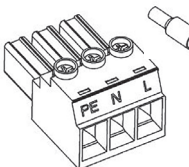

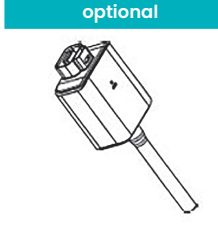

Überwachungsgerät 1x (optional)

**PE-Klemme 1x Batteriestecker 1x AC-Abdeckung Benutzerhandbuch** Kurzanleitung

Ros

Bedienungs-anleitung

Back-Up Terminal 1x Kabelendverschluss 4x

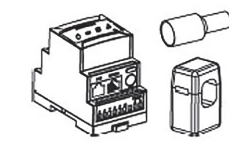

a-TroniX Zähler mit 1 CT 1x Kabelende Klemmen 4x

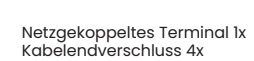

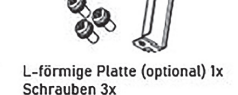

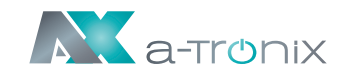

# **2. Montageabstände und Winkel**

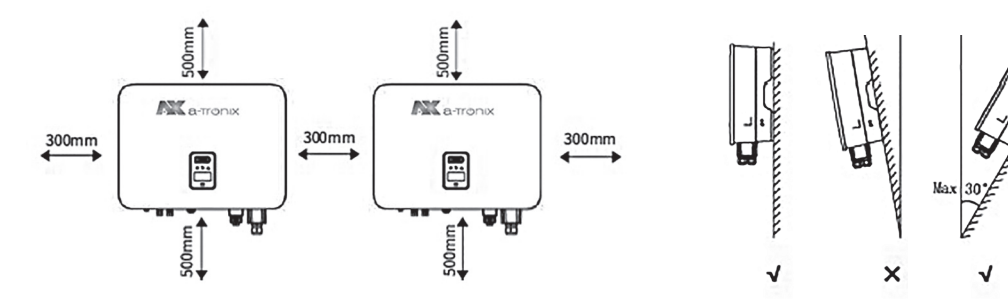

# **3. Montage der Wandhalterung**

## **4. Montage des Wechselrichters**

Heben Sie den Wechselrichter mit beiden Händen an und hängen Sie die hintere Schiene vorsichtig in die befestigte Wandhalterung ein.

Befestigen Sie die Erdungsklemme mit einem geeigneten Werkzeug an der PE-Leitung. Verriegeln Sie die Erdungsklemme in der Erdungsbohrung an der unteren rechten Seite des Wechselrichters.

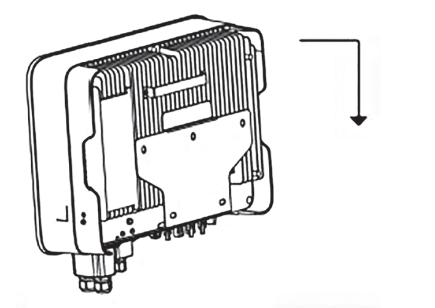

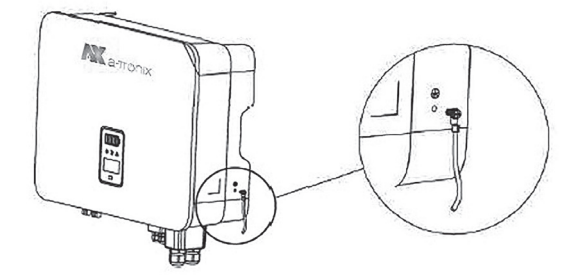

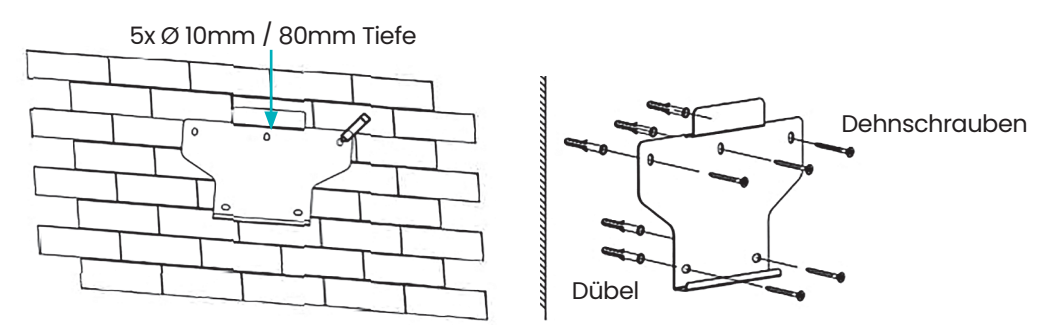

- 
- Seite 6 07/2022 07/2022 Seite 7
- 

1) Kabel abisolieren

Kabeldurchmesser 12-18 mm<sup>2</sup>

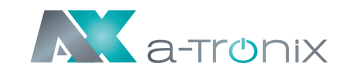

Hauptschalter/Schutzschalter

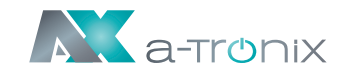

**9. Zähler- und Stromwandleranschluss (CT)**

CT verbunden mit L

Schalter/Unterbrecher

 $a$ -Troni $x$ 

 $\bullet$   $\rightarrow$   $\rightarrow$   $\rightarrow$ 

 $stromwandler$ 

# (2) Abisolierte Kabel durch die AC-Anschlussabdeckung führen AC-Anschluss stecken und fest verschrauben

Länge der Kabeladern: 8mm  $\rightarrow$ 

 $40 - 60$ mm

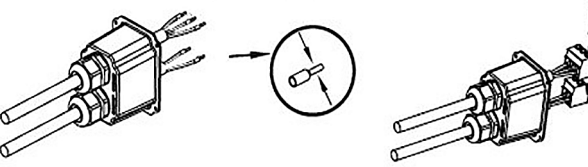

3) Kabelendhülsen auf die Adern pressen, in den

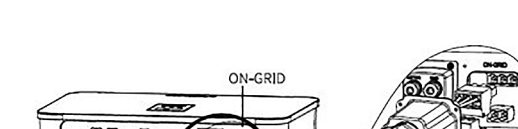

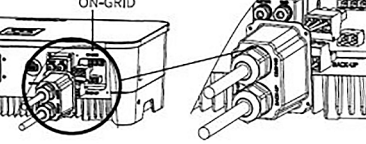

Montierten AC-Stecker in den AC-Anschluss des Wechselrichters stecken

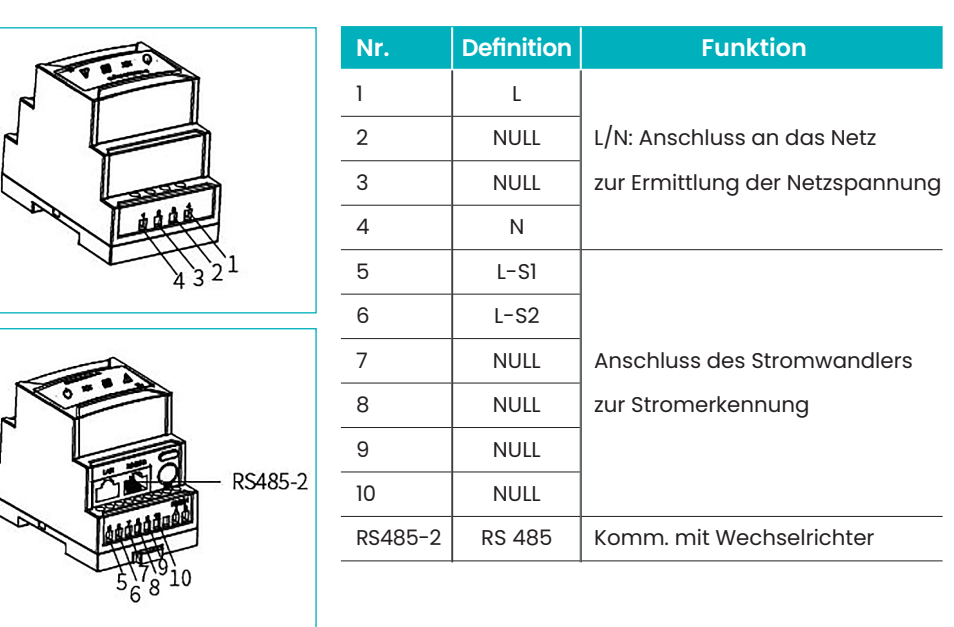

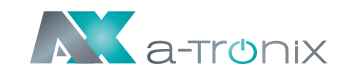

## **10. Installation des Monitoring-Gerätes**

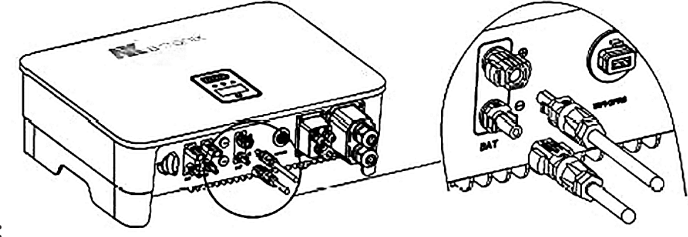

Setzen Sie das WiFi- oder LAN-Modul in den Com1-Port an der Unterseite des Wechselrichters ein. Lassen Sie die Seite mit der Anzeige nach oben zeigen. Ein "Klick"-Geräusch zeigt an, dass sich die Baugruppe an der vorgesehenen Position befindet.

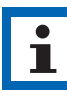

- 
- 
- 
- 
- 
- 
- 
- 
- 

- 
- 
- 
- 
- 
- 
- 
- 
- 

#### **Hinweis:**

1. Das WiFi-Versionsmodul muss bei der Erstinbetriebnahme auf den Router kofiguert werden.

 Wenn der Routername oder das Passwort geändert werden, muss der WiFi-Dongle neu konfiguriert werden.

2. Wenn die DHCP-Funktion im Router aktiviert ist, muss das LAN-Verisionsmodul nicht konfiguriert werden.

Einzelheiten entnehmen Sie der LAN-Modul-Konfigurationsanleitung, welche sich weiter unten in dieser Anleitung befindet.

## **11. Den Wechselrichter starten**

1. Schalten Sie zuerst den Wechselstromschalter ein (schließen Sie den AC-Schutzschalter).

2. Schalten Sie den DC-Schalter an der Geräteunterseite ein. Wenn die Spannung des PV-Strangs höher ist als die Startspannung des Wechselrichters, wird der Wechselrichter gestartet.

3. Wenn sowohl die AC- als auch die DC-Stromversorgung normal sind, ist der Wechselrichter startbereit. Der Wechselrichter beginnt mit der Überprüfung der internen Parameter und der Netzparameter. Wenn diese innerhalb des vorgesehenen Bereichs liegen, beginnt das grüne Licht auf der linken Seite des Bildschirms zu blinken, und die Meldung "Waiting" wird auf dem OLED-Display angezeigt.

4. Nach Abschluss des Selbsttests beginnt der Wechselrichter mit der Stromerzeugung. Das grüne Licht leuchtet weiter und das OLED-Display zeigt Echtzeit-Strominformationen an.

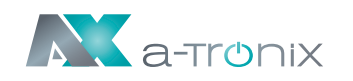

# **12. Anleitung zur Konfiguration des LAN-Moduls**

Wenn DHCP auf dem Router deaktiviert ist, muss das LAN-Modul auf dem Bildschirm des Wechselrichters konfiguriert werden.

- 1.) Bereiten Sie einen Laptop, ein Tablet 2) Suchen Sie nach dem entsprechenoder Smartphone vor und schalten Sie die WLAN-Funktion auf dem dem Gerät ein.
	- den WLAN in der WLAN-Verbindungsliste WiFi-AP\*\*\*\*\*\*\*\*\* ("\*" steht für digital), und tippen Sie auf "Verbinden".

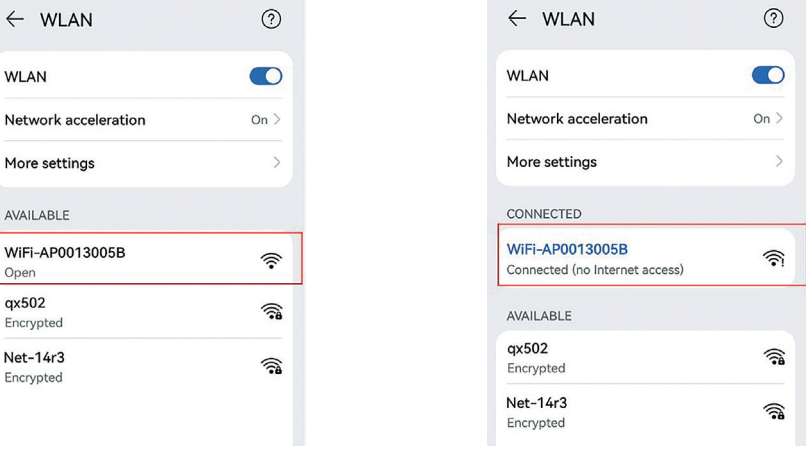

- 1. Suchen Sie die "Allgemeinen Einstellungen" durch kurzes Drücken der Taste auf dem Bildschirm des Wechselrichters.
- 2. Rufen Sie die "Allgemeinen Einstellungen" auf, indem Sie die Taste auf dem Bildschirm des Wechselrichters lange drücken.
- 3. Suchen Sie "DHCP set" durch kurzes Drücken der Taste. Schalten Sie die DHCP-Funktion durch kurzes Drücken und alnges Drücken der Taste auf dem Wechselrichter aus.
- 4. Stellen Sie die "IP-Adresse", "Gateway-Adresse", "Subnetz-Maske" und "DNS-Adresse" durch kurzes Drücken und langes Drücken der Taste am Wechselrichter ein.

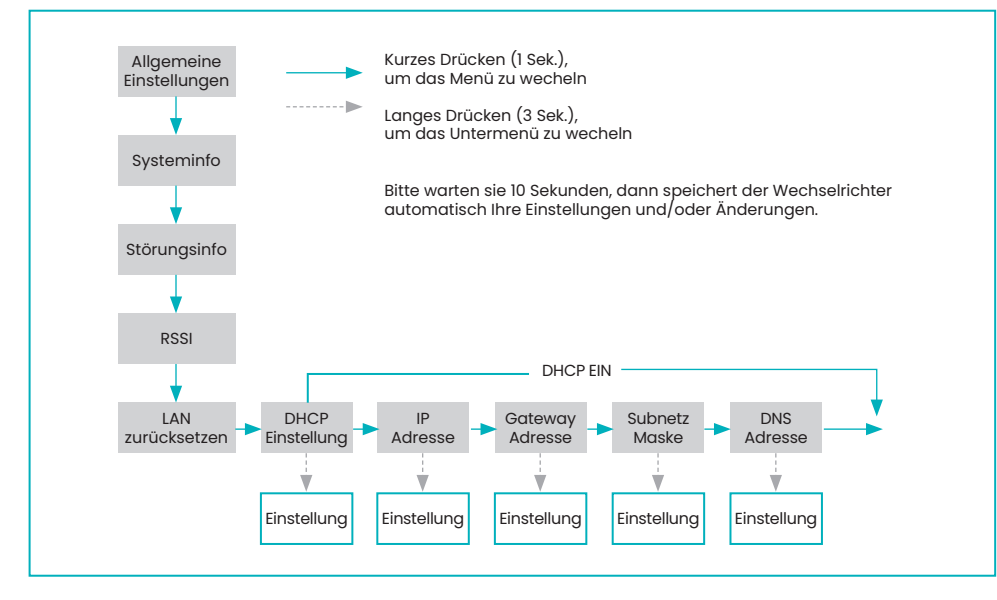

Kurzanleitung zur Installation

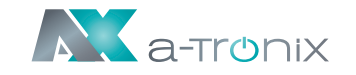

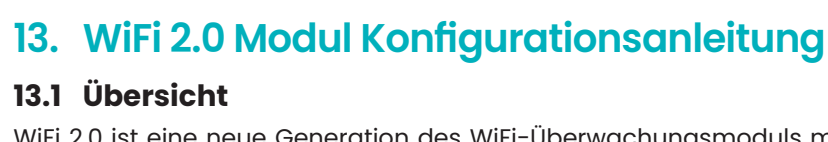

### **13.1 Übersicht**

WiFi 2.0 ist eine neue Generation des WiFi-Überwachungsmoduls mit zwei Modi. Der Standardmodus ist Bluetooth, nachdem der Hybrid-Wechselrichter mit WiFi

2.0 verbunden ist.

## **13.2 Methoden zum Umschalten zwischen Bluetooth- und WiFi-**

# **Modus**

- Es gibt zwei Möglichkeiten, zwischen dem Bluetooth- und WiFi-Modus zu wechseln:
	-

1.) Sie können schnell umschalten, indem Sie die Taste 3 Sekunden lang gedrückt halten, wenn Sie sich auf der Startseite befinden.

2.) Die zweite Möglichkeit ist wie folgt:

#### **13.3 Setup App Download-Methode**

Die Setup App ist eine mobile Anwendung, die über Bluetooth mit Hybrid-Wechselrichtern kommuniziert und es Ihnen ermöglicht, den Echtzeitstatus zu überwachen und Parameter zu konfigurieren.

Scannen Sie den QR-Code, um die App herunterzuladen

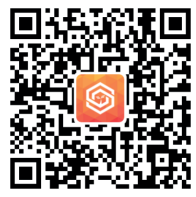

Seite 10 07/2022

und zu installieren:

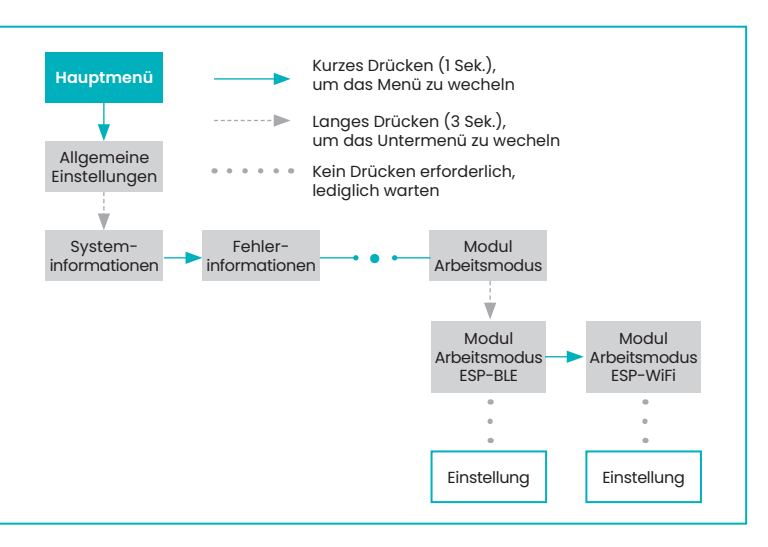

88

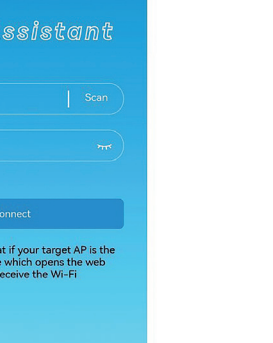

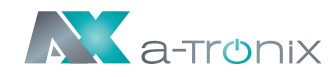

# **14. Konfiguration**

 $\leftarrow$  WLAN

More settings AVAILABLE WiFi-AP0013005B Open

**WLAN** 

qx502 Encrypted Net-14r3 Encrypted

3) Die Systeminformationsschnittstelle öffnet sich automatisch; Falls nicht, öffnen Sie den Browser manuell und geben Sie 10.10.100.254 ein.

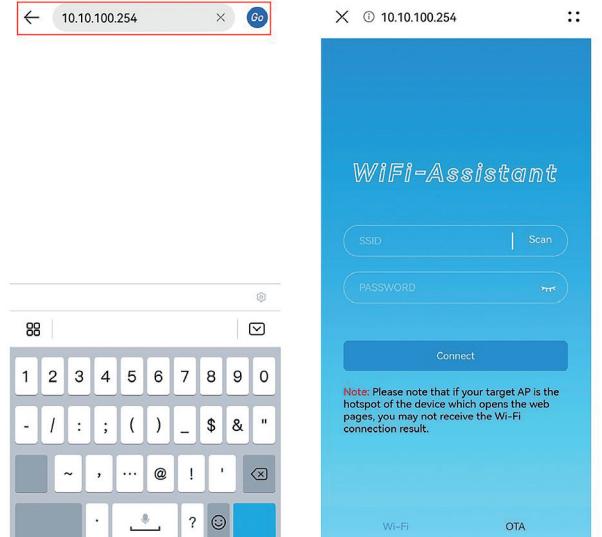